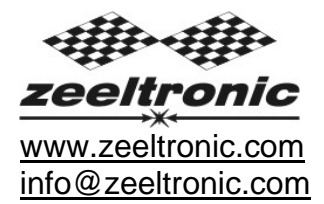

updated 15.09.2010 application version: 00.160910

# **USER MANUAL ZeelProg PCDI-10V**

#### Supported control units: **PCDI-10V**, **PCDI-10**

*ZeelProg* is PC application for programming ZEELTRONIC engine *control units*. For programming special PC-USB programmer is needed.

- **ZeelProg** automatically detects PC-USB programmer connection and enables all functions (without PC-USB programmer, *ZeelProg* application is locked).
- Â *ZeelProg* automatically detects type of engine *control unit* connected to PC-USB programmer.

# **CONTENT**

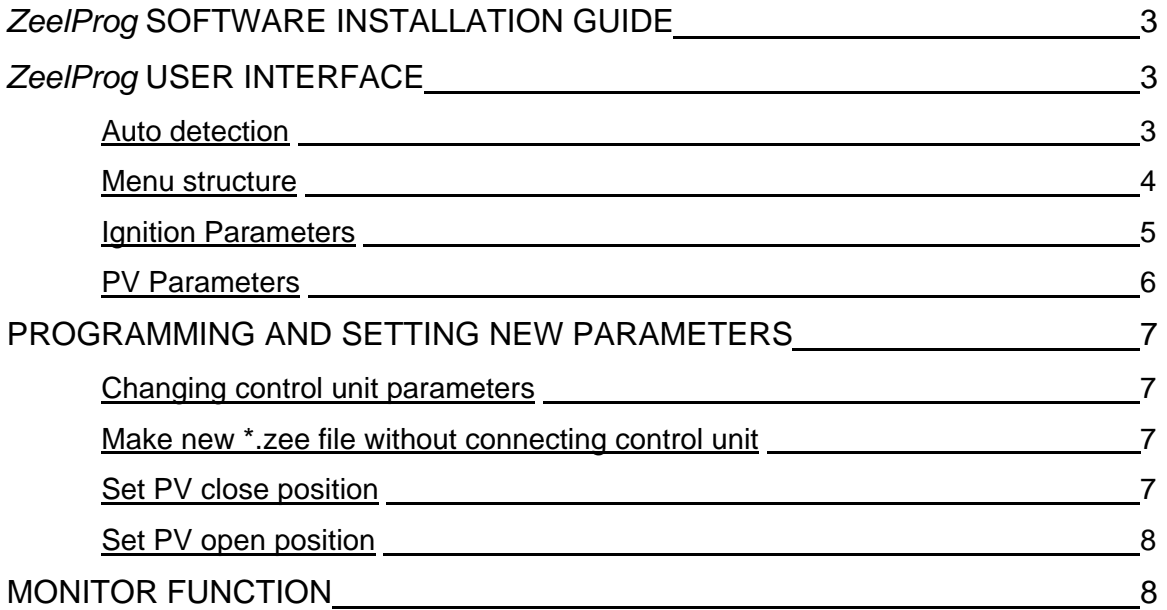

## *ZeelProg* **SOFTWARE INSTALLATION GUIDE**

CD content:

- driver (USB programmer driver)
- NET Framevork
- ZeelProg

Software can be also downloaded from web site: http://www.zeeltronic.com/page/zeelprog.php

**ZeelProg** application can be installed on Windows XP/Vista. "NET Framework 3.5" needs to be installed.

Installation:

- c Insert CD-ROM and browse content.
- d Install USB programmer driver with running "CDM20600.exe" from CD-ROM "driver" directory.
- e Install *ZeelProg* with running "setup ZeelProg.exe" from CD-ROM "ZeelProg" directory.

If *ZeelProg* does not start, install "NET Framework" from CD-ROM "NET Framework" directory.

### *ZeelProg* **USER INTERFACE**

#### **Auto detection**

*Zeelprog* automatically detects USB-Programmer connection and type of *control unit*.

Ö Programmer connected, product (*control unit*) connected:

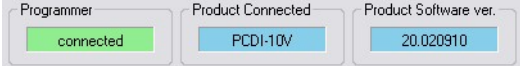

Ö Programmer connected, product (*control unit*) not connected:

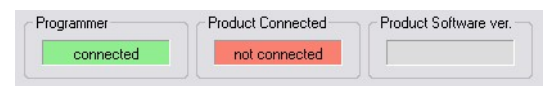

Ö Programmer connected, product (*control unit*) not supported:

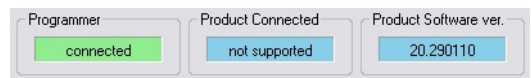

Ö Programmer not connected, product (*control unit*) not connected:

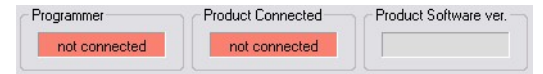

#### **Menu structure**

File Monitor Select Product About

 $\Rightarrow$  File menu is active when PC-USB programmer is connected

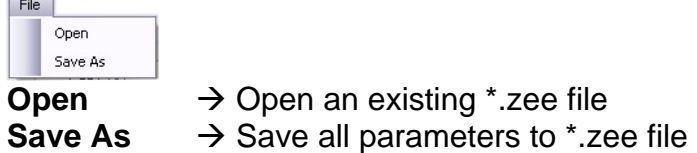

Ö **Monitor** is active when *control unit* is connected to PC-USB programmer. Clicking on the **Monitor** opens Monitor window.

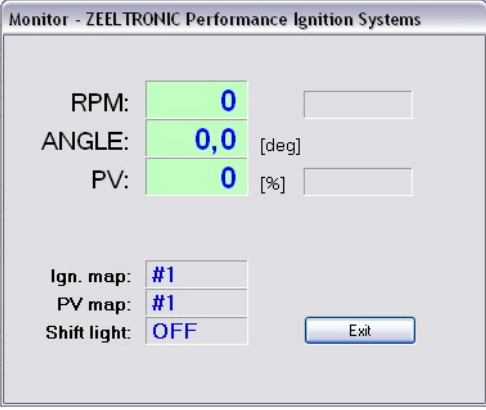

Ö **Select Product** menu is active when PC-USB programmer is connected and *control unit* is not connected.

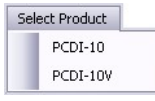

Product selection is necessary before preparing new settings, while *control unit* is not connected.

 $\Rightarrow$  **Clicking on About** opens About window and show some basic information about *ZeelProg* application.

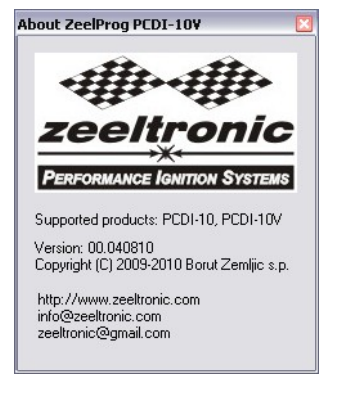

#### **Ignition Parameters**

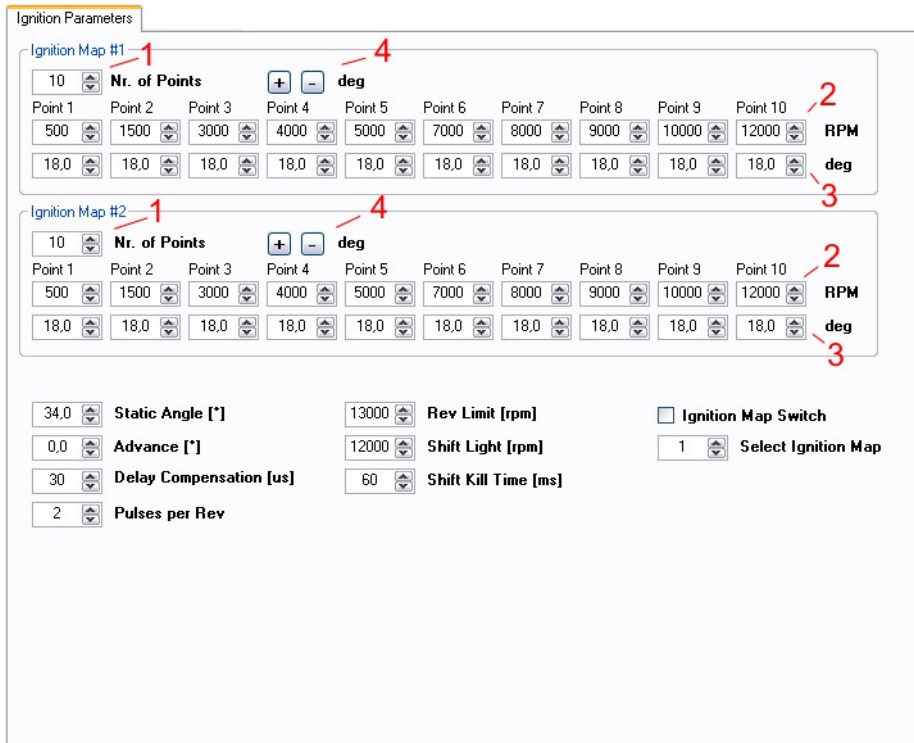

- **O Nr. of Points** for each ignition map can be set from 4 to 10.
- d **RPM** of each ignition point can be set from 100rpm to 20000rpm in 100rpm steps.
- **3 deg...advance of each ignition point can be set from 0deg to 85deg in 0,1deg steps**
- $\odot$  increasing, or decreasing advance of all ignition points in same ignition map
- Ö **Static Angle** is pickup advance position from TDC (Top Dead Centre)
- Ö **Advance**...advances, or retards whole ignition map from -10deg to 10deg in 0,1deg steps. Positive value advances and negative value retards.
- $\Rightarrow$  **Delay Compensation...ensure correct ignition angle through whole revs. Default** value is 30us.
- $\Rightarrow$  **Pulses per Rev...set to 1 for single cylinder and set to 2 for wasted spark twin** cylinder.
- $\Rightarrow$  **Rev limit...** limits maximum revolutions. Set to maximum 20000rpm in 100rpm steps.
- $\Rightarrow$  **Shift light**...activate shift light output above programmed revs. Set to maximum 20000rpm in 100rpm steps.
- $\Rightarrow$  **Shift Kill Time...for shifting without using clutch shift sensor is required. Function is** disabled with setting to 0ms.
- $\Rightarrow$  **Ignition Map Switch...enables, or disables ignition map switch. Ignition map can be** selected with switch, when function is enabled.
- $\Rightarrow$  **Select Ignition Map**...selection is active only when **Ignition Map Switch** is not enabled.

#### **PV Parameters**

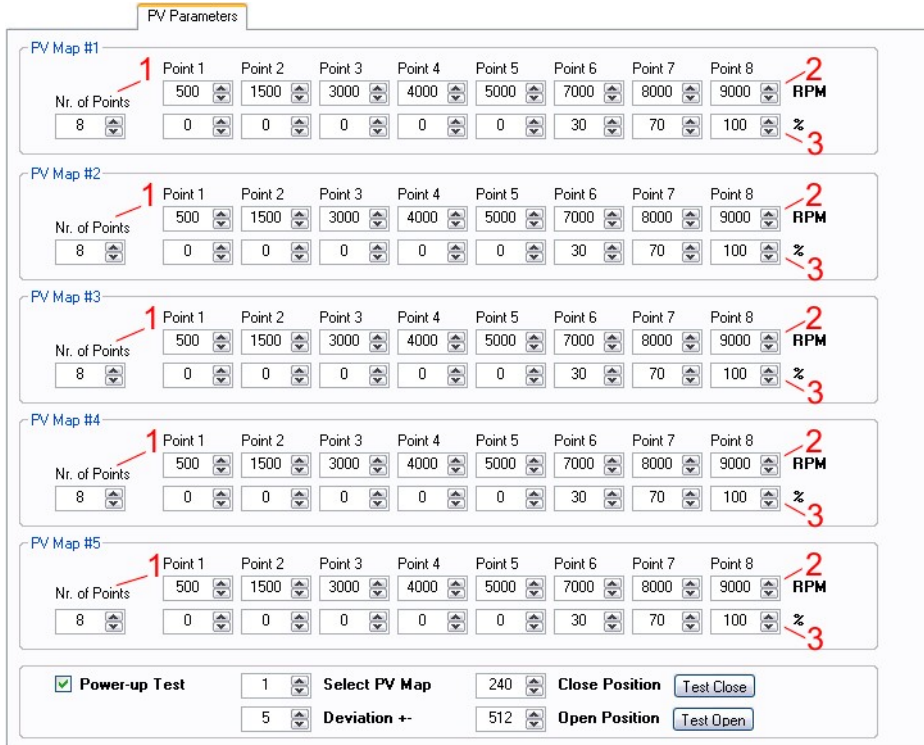

- **O Nr. of Points** for each PV map can be set from 2 to 8.
- d **RPM** of each PV point can be set from 100rpm to 20000rpm in 100rpm steps.
- **3** %...PV position of each PV point can be set from 0% to 100% in 1% steps.
- $\Rightarrow$  **Power-up Test...enables, or disables PV test at switching on power supply.**
- $\Rightarrow$  **Select PV Map**...selecting active PV map.
- Ö **Deviation**...prevents 'hunting' of PV servo.
- $\Rightarrow$  **Close Position** of PV servo. Close position is 0% on PV map.
- $\Rightarrow$  **Open Position** of PV servo. Open position is 100% on PV map.
- Ö **Test Close**...clicking on **Test Close** button, opens Test Close window. Function is active when PC-USB programmer and *control unit* are connected.
- Ö **Test Open**...clicking on **Test Open** button, opens Test Open window. Function is active when PC-USB programmer and *control unit* are connected.

## **PROGRAMMING AND SETTING NEW PARAMETERS**

**◯ While programming or reading,** *control unit* **does not need to be connected to power** supply, because it is supplied through PC-USB programmer.

#### **Changing control unit parameters**

c Read parameters from connected *control unit*, by pressing **Read** button. Read -

Progress bar indicate read and verify process.

Successful reading is indicated as: **FREAD** 

Error while reading is indicated as: **FRead** 

If error occurs, then repeat reading.

- d Change parameters
- e Program parameters to connected *control unit*, by pressing **Program** button. Program

Progress bar indicate program and verify process.

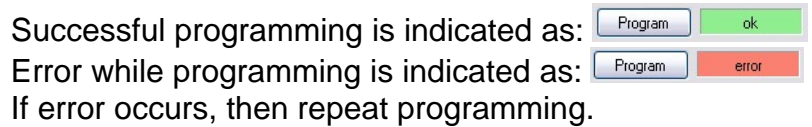

#### **Make new \*.zee file without connecting control unit**

- c Connect PC-USB programmer to PC.
- d Select product from **Select Product** menu.
	- Select Product  $PCDI-10$ PCDI-10V
- **3** Set parameters

f Save parameters by clicking **Save As** from **File menu**.

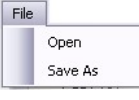

#### **Set PV close position**

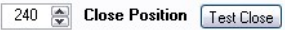

Ö Clicking on **Test Close** button opens Test Close window. Function is active when PC-USB programmer and *control unit* are connected.

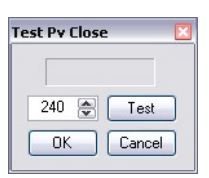

 $\Rightarrow$  PV servo close position can be tested before confirming... PV servo moves to close position, after clicking on **Test** button.

- Ö If PV servo can't move to close position then **error 1** will occur. To clear **error 1** change close position and click on **Test** button.
- Ö Click on **OK** button to confirm close position, or **Cancel** to keep old close position.

#### **Set PV open position**

512 **a** Open Position  $\sqrt{\text{Test Open}}$ 

 $\Rightarrow$  **Clicking on Test Open button opens Test Open window.** Function is active when PC-USB programmer and *control unit* are connected.

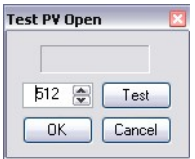

- $\Rightarrow$  PV servo open position can be tested before confirming... PV servo moves to open position, after clicking on **Test** button.
- Ö If PV servo can't move to open position then **error 1** will occur. To clear **error 1** change open position and click on **Test** button.
- $\Rightarrow$  **Click on OK** button to confirm open position, or **Cancel** button to keep old open position.

### **MONITOR FUNCTION**

 $\Rightarrow$  **Monitor** function is active when *control unit* is connected to PC-USB programmer.

Clicking on **Monitor** opens Monitor window.

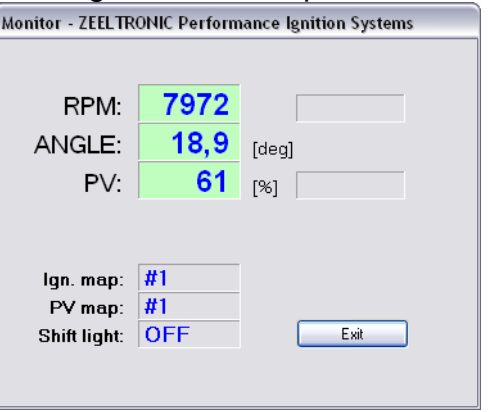

- $\Rightarrow$  Monitor show engine revolution, ignition advance angle, PV servo position, selected ignition map, selected PV map, shift light status, rev limit activation and PV error.
- $\Rightarrow$  PV error 1...when PV servo can't move to position.
- $\Rightarrow$  PV error 2...when too high current on PV servo output.